# **PREPARACIÓN PARA DIRECTIVOS**

# **Conformando una tesis de culminación de estudios en un fichero único**

**Making a thesis of completion of studies in a single file**

Autor. Eduardo López Hung ORCID:<https://orcid.org/0000-0002-5084-8726>

Universidad de Ciencias Médicas de Santiago de Cuba

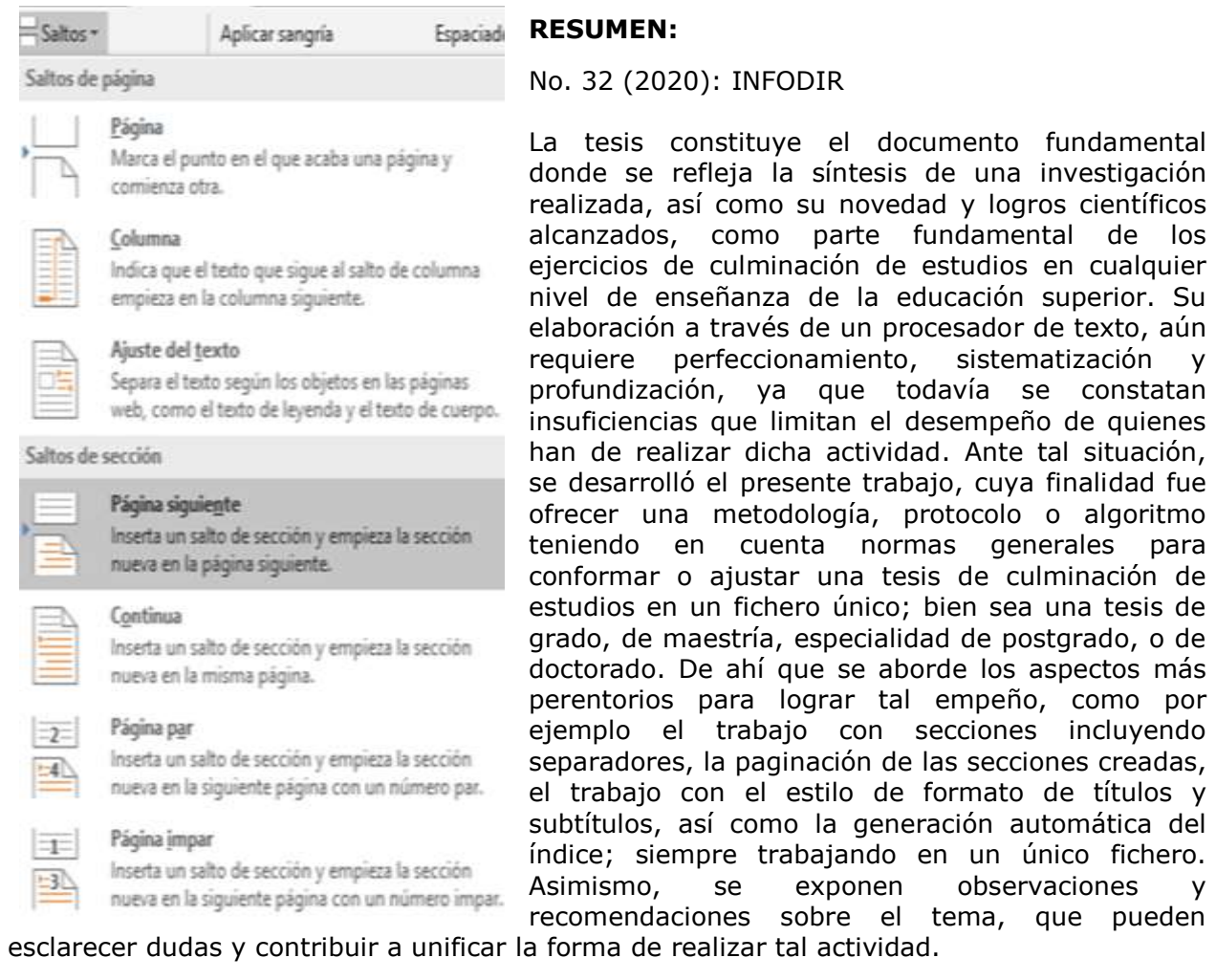

**Palabras clave:** procesador de texto, competencias informáticas, habilidades informáticas, tesis, documentos.

#### **ABSTRACT**

The thesis is the document that reflects the synthesis of a research, as well as its novelty and scientific achievements, and is considered as the most important part of the exercises of completion of studies at any level of higher education. Its elaboration through a text processor still requires improvement, systematization and deepening, since there are still insufficiencies that limit the performance of those who have to carry out this activity. Thus this situation, the present work was developed, whose purpose was to offer a methodology, protocol or algorithm taking into account general norms to conform a thesis of completion of studies in a single file; either a thesis of degree, masters, postgraduate specialty, or doctorate. That is why the most imperative aspects are addressed to achieve that endeavor, such as working with sections including separators, paging the created sections, working with the format style of titles and subtitles, as well as the automatic generation of the index; always working on a single file. Likewise, observations and recommendations on the subject are exposed, which can clarify doubts and help to unify the way of carrying out such activity.

**Key words:** text processor, computer skills, computer abilities, thesis, documents.

# **INTRODUCCIÓN**

La universidad contemporánea tiene la característica fundamental de estar soportada sobre nuevos escenarios tecnológicos, donde la computación y las tecnologías de la información y las comunicaciones (TIC) introducen cambios significativos en el quehacer académico.<sup>1</sup>

En consecuencia, se evidencia que el mundo actual cambia rápidamente con la evolución de las tecnologías, por lo que constituye un reto para todos los sectores de la sociedad, y en especial para la Educación Superior en su labor de formar profesionales, revelando la necesidad de una nueva visión y un nuevo modelo de enseñanza.

El proceso de formación de profesionales actual, difiere del de varias décadas atrás, donde la especialización constituía la necesidad de primer orden, dadas las características de la sociedad. Actualmente en la formación de los profesionales se necesita tener presente la polivalencia de este en la sociedad. Para ello es insoslayable considerar entre los saberes que de este se demanda, la competencia informática como complemento de su formación.<sup>2</sup>

La práctica ha demostrado que es insuficiente la preparación recibida en pregrado y postgrado en la utilización de los medios informáticos, principalmente en la sistematización y profundización de conocimientos y habilidades que posibiliten una interacción avanzada con los medios de cómputo, como por ejemplo la elaboración de documentos utilizando procesadores de texto.<sup>3</sup>–<sup>4</sup>

La elaboración de documentos se considera como una habilidad fundamental dentro de la educación superior, ya que por lo general la culminación de estudios requiere la presentación por parte del estudiante y/o aspirante del informe de una investigación, a través de una tesis de grado en el caso de la educación de pregrado. De igual forma, en el caso de la formación académica de postgrado se exige una tesis para la culminación de programas de maestría, de especialidad de postgrado, o de doctorado; aunque para este último, también se acepta la presentación de un libro. 5–7

En su variante más general, la tesis constituye un documento que se elabora atendiendo a determinadas normas e indicaciones en lo que respecta a su introducción, capítulos, bibliografía y anexos y que debe demostrar un dominio profundo, teórico y práctico, en el campo del conocimiento de que se trate y además, contribuir a su desarrollo.<sup>7</sup>

La elaboración de una tesis constituye el contexto ideal y una de las manifestaciones más genuina donde los estudiantes y/o aspirantes demostrarán sus habilidades en el uso de las Tecnologías de la Informática y las Comunicaciones (TIC) de manera general, y las competencias necesarias para la elaboración y redacción de documentos con procesadores de textos en particular.

Aunque existe cierto dominio, lo cierto es que para la elaboración de una tesis, muchas veces se elabora por partes en diferentes ficheros del procesador de texto en que se trabaje, sin integrarlos en un único fichero, o en el mejor de los casos se recurre al auxilio de personas o especialistas entendidos en la materia; sin embargo, son habilidades y competencias que al menos para este fin están al alcance de todo investigador que posea un nivel intermedio en el trabajo con un procesador de texto.

Es por ello que se pone a disposición de la comunidad científica este trabajo, que tiene como objetivo ilustrar el proceso de elaboración de un documento –se ha tomado la elaboración de una tesis al citar ejemplos– en un único fichero, haciendo uso del procesador de texto Microsoft Word, en aras de mejorar el desempeño de quienes han de realizar tal actividad.

Entre los aspectos abordados más relevantes están: la separación de secciones, la paginación de las mismas, la administración y personalización de los estilos de texto para los títulos y subtítulos, y la generación automática de un índice. Para ilustrar estos aspectos se utilizó el procesador de texto Microsoft Word 2016.

# **DESARROLLO**

Para comenzar, es importante dejar claro la importancia y las características que tienen el encabezado y el pie de página en un documento de extensión ".*doc*" –extensión de los ficheros generados con el procesador de texto Microsoft Word–; ya que son elementos con los que se trabajará para lograr el propósito u objetivo declarado en este artículo. El contenido de ellos –por lo general datos del o de los autores, título, número de página, o el nombre del capítulo, etc.– se repite en la parte superior e inferior de cada página respectivamente, siempre dentro de una misma sección, excepto el número de página, que cambia en correspondencia con el que le corresponda a cada una.<sup>8</sup>

## *Separación de secciones*

Por defecto, al comenzar a trabajar en un documento elaborado con un procesador de texto Microsoft Office Word, en cualquier versión, existirá una sola sección hasta tanto de forma intencional se creen a partir de la ya existente otras secciones. Esto significa que, con una misma sección, si añadimos algún contenido en el encabezado o el pie de página de cualquiera de ellas, o en ambas áreas, se repetirá dicho contenido en todas las páginas del documento.

Es de suponer que el encabezado de la introducción de una tesis no sea el mismo del capítulo 1, ni el mismo del capítulo 2, ni de ninguna otra sección de la misma. Por ello se hace obligatorio la creación de tantas secciones sean necesarias, y personalizar cada una. Esto no es tan complejo de realizar, pero sí requiere la atención del usuario.

Para crear las secciones, se debe:

- 1. Ubicar el cursor en la parte del documento hasta donde llegará la primera sección, y a partir de la cual comenzará la segunda.
- 2. Seleccionar la pestaña *Disposición* –en versiones anteriores aparece con el nombre *Diseño de página*–.
- 3. Acceder a la opción *Saltos* en el cuadro *Configurar página*.
- 4. En la categoría de *Saltos de sección*, seleccionar la opción *Página siguiente*, lo que insertará un salto de sección y hará que la nueva sección comience en una página nueva.

En la siguiente figura se ilustran los tres últimos pasos descritos anteriormente.

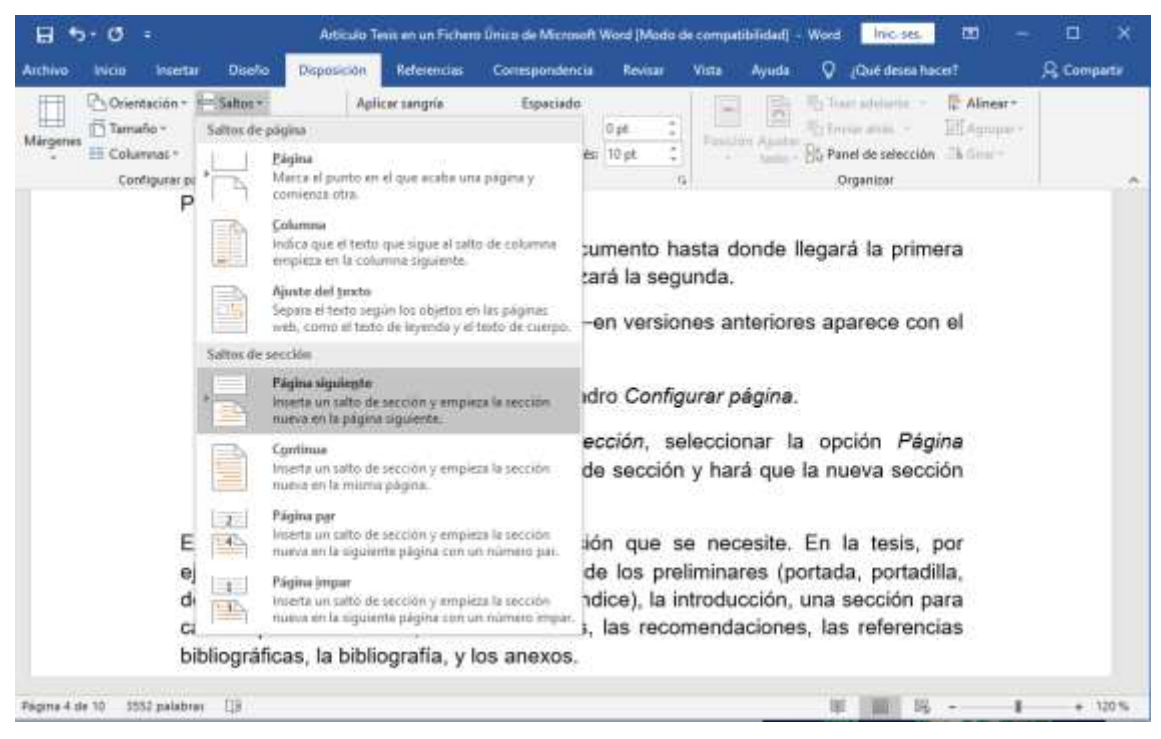

Figura 1. Introducción de un salto de sección a la página siguiente

Esto se deberá realizar para cada sección que se necesite. En la tesis, por ejemplo, se deberán crear las secciones de los preliminares (portada, portadilla, dedicatoria, agradecimientos, resumen e índice), la introducción, una sección para cada capítulo elaborado, las conclusiones, las recomendaciones, las referencias bibliográficas, la bibliografía, y los anexos.

Ahora bien, no basta con insertar saltos de sección. Aunque estos sean introducidos, los encabezados y los pies de páginas están vinculados; es decir que, si ocurre algún cambio en alguno de ellos en una primera sección, se reflejará en la segunda, y viceversa. Por ello, se deberán desvincular todas las secciones contiguas, tanto los encabezados como los pies de página.

Para desvincular las secciones contiguas, se deberá:

- 1. Ubicar el cursor en la primera página de la sección a desvincular de la anterior.
- 2. Hacer doble clic en el encabezado de dicha página.
- 3. Aparece la pestaña de *Diseño* como herramienta de encabezado y pie de página.
- 4. En la categoría de *Navegación*, desmarcar la opción *Vincular al anterior*.
- 5. En la misma página hacer clic en el pie de página.
- 6. Repetir los pasos 3 y 4.

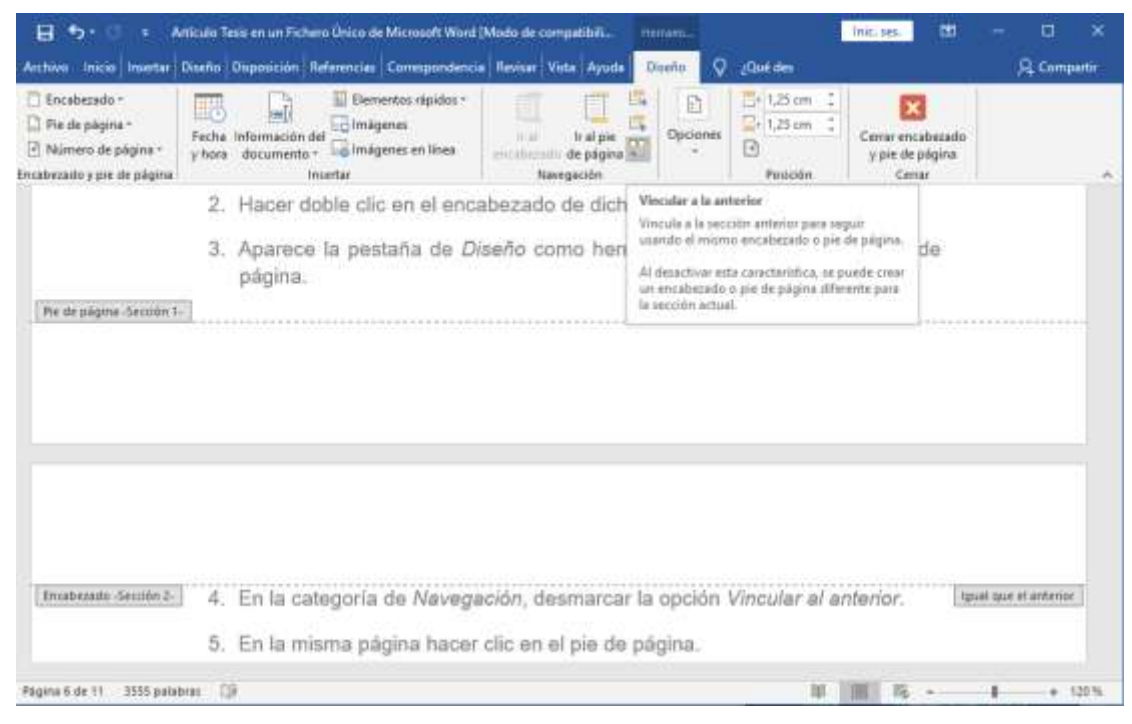

Figura 2. Desvinculación del encabezado y pie de página

Estos pasos se realizarán para cada sección. En caso de no estar seguro si una sección está desvinculada de la anterior, se podrá hacer clic en el encabezado y/o pie de página de una página, y verificar si está vinculada o no. Es importante destacar, que hay que desvincular tanto el encabezado como el pie de página por separado. Nótese en la Figura 2 cómo la opción *Vincular al anterior* está activada. Al desactivarla, se estará desvinculando el pie de página o encabezado, en dependencia de donde esté el cursor.

Con las operaciones anteriores, el usuario podrá incluso si lo desea o se le exige en la tesis, incluir separadores entre una sección y otra. Para ilustrar lo anterior, por ejemplo, si se deseara insertar una página como separador entre la introducción y el capítulo 1 de la tesis, hay que crear tres secciones para ello: una para la introducción, una para el separador, y otra para el capítulo 1. Luego de creadas estas tres secciones, se deberá desvincular la sección del separador de la sección anterior –la introducción–, y la sección del capítulo 1 de la sección anterior –el separador–.

## *Paginación de las secciones*

Una vez que se han creado todas las secciones necesarias en la tesis, y han sido desvinculadas unas de otras tanto en los encabezados como en los pies de páginas, se deben paginar cada una de las secciones creadas, es decir insertar números de páginas. Es válido recordar que, al haber desvinculado las secciones, al paginar una sección, no serán añadidos números de páginas en otras secciones hasta tanto no se realice la misma operación en cada una de ellas. Esto es el efecto buscado con la desvinculación de las secciones.

Se deben insertar números de páginas en todas las secciones creadas en la tesis, comenzando desde la primera. Para ello se requiere estar atento del rango que se asignará en cada una, es decir, ver cuál fue el número de la última página de una sección, para saber en qué número de página deberá comenzar la siguiente.

Para asignar los números de páginas de una sección se deberá llevar a cabo los siguientes pasos:

- 1. Comprobar el último número de página asignado a la sección anterior en caso de no ser la primera sección. Si fuera la primera sección este paso no hay que realizarlo.
- 2. Hacer clic en cualquier página de la sección a la cual se le insertarán los números de páginas.
- 3. Seleccionar la pestaña *Insertar*.
- 4. Seleccionar según se desee, la inserción del número de página o en la parte superior o inferior de la misma –por lo general se utiliza la segunda opción–, a la derecha, en el centro o a la izquierda.
- 5. Acceder a la opción *Número de página*, en el cuadro *Configurar página*.
- 6. Seleccionar la opción *Formato del número de página*, para cambiar el aspecto de los números de páginas.
- 7. Seleccionar la opción *Iniciar en* –por defecto está seleccionada la opción *Continuar desde la sección anterior*–
- 8. Teclear manualmente el número desde el cual se comenzará a paginar la sección actual. Por ejemplo, si el capítulo 1 de la tesis termina en la página 32, al paginar el capítulo 2, teclearemos el número 33, a partir del cual se comenzará a paginar en el mismo.

Es importante destacar, que si se realizan cambios en alguna sección, que impliquen adición o eliminación de al menos una página, hay que reasignar manualmente el número de página en las secciones siguientes. Esto se podrá realizar ejecutando nuevamente y para cada sección los pasos del 5 al 8 mencionados anteriormente. En la siguiente figura se muestra un ejemplo, en el que se pretende comenzar a numerar a partir del número 5.

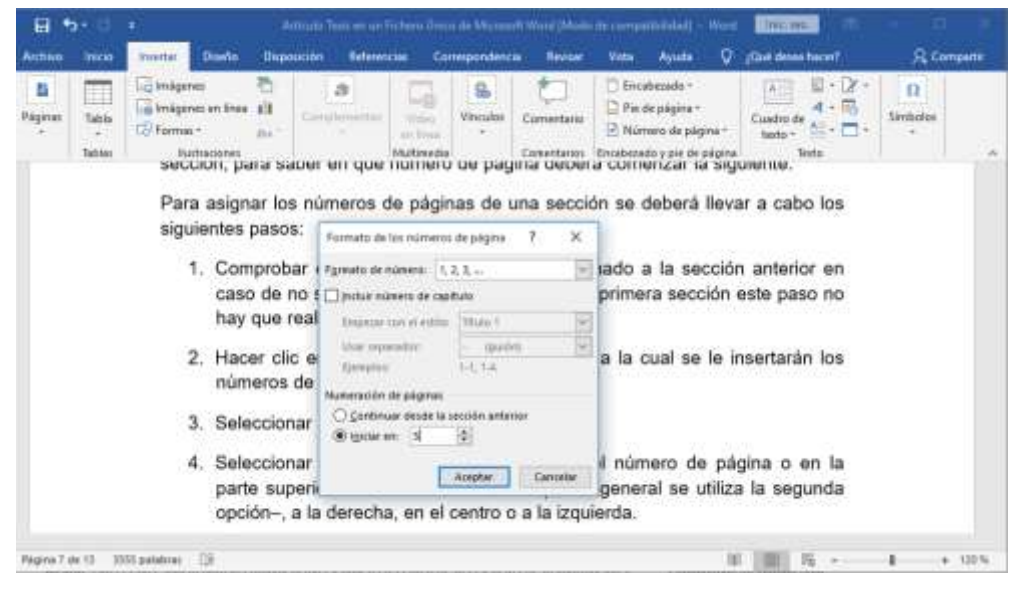

Figura 3. Cambio del inicio de numeración de páginas

# *Administración y personalización de los estilos para los títulos y subtítulos*

Una vez que se ha comprobado que todas las secciones están paginadas, y que no existen omisiones o duplicidad de números de páginas, se deberá trabajar con los estilos de los

títulos y subtítulos. Es importante definir o asignar un estilo tanto para uno como para otro, pues son los que se utilizarán para la posterior generación automática del índice de la tesis.

Es importante que se tenga en cuenta los niveles de los títulos y subtítulo, y saber a medida que se recorre la misma, a qué nivel pertenece cada uno. Por lo general, los títulos y subtítulos tienen el mismo estilo, pero para que el procesador de texto los diferencie, se deberá crear un estilo para uno y otro estilo para otro, aunque tengan el mismo formato de texto.

Se podrá asignar un estilo ya existente, disponible en la pestaña *Inicio*, en el cuadro *Estilos*. Sin embargo, sería conveniente crear nuestros propios estilos, incluso, con nombres personalizados.

Para crear un estilo –se realizará una sola vez para cada estilo deseado–, el cual será asignado a un título o subtítulo, se deberá:

- 1. Seleccionar el título o subtítulo en cuestión.
- 2. Asignar el formato deseado al mismo (tamaño, tipo de fuente, colores, fondo de texto, etc.), con las opciones disponibles en la pestaña *Inicio*.
- 3. Manteniendo seleccionado el título o subtítulo, abrir el cuadro de diálogo *Estilos* en la pestaña *Inicio*.
- 4. Seleccionar la opción *Nuevo Estilo*. Aparece un cuadro de diálogo con las opciones de formato, las mismas que posee el texto seleccionado y que fueron asignadas en el paso 2.

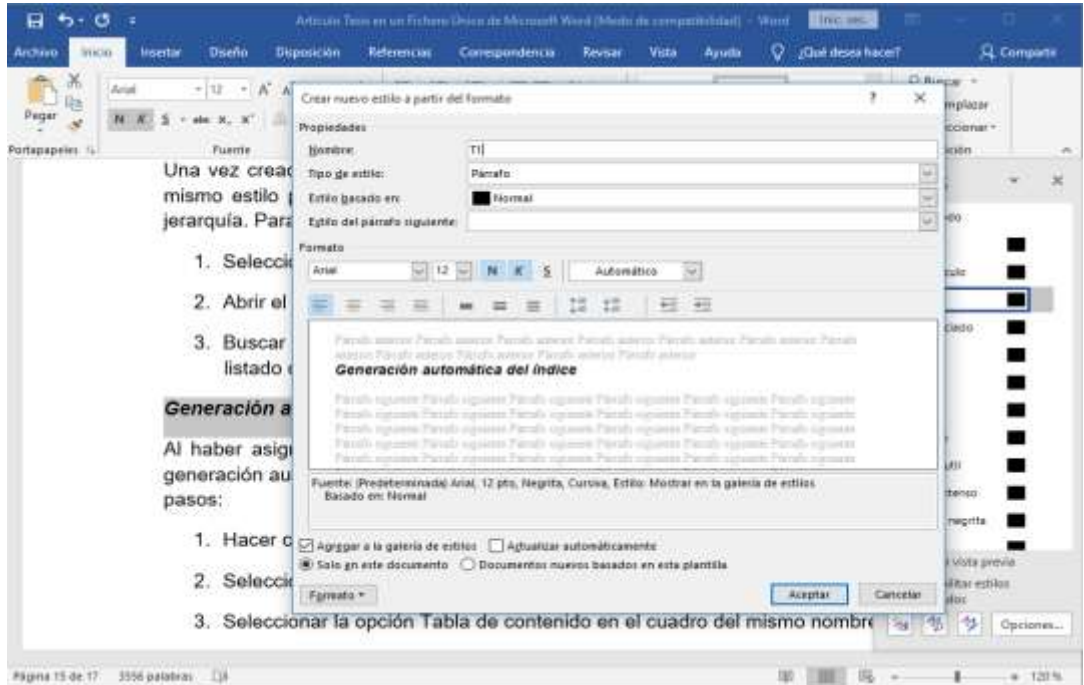

Figura 4. Creación de un nuevo estilo

Se deberán crear un nuevo estilo para cada nivel de título o subtítulo, según la jerarquía definida entre estos. Por lo general el título de la introducción, los nombres de los capítulos, las conclusiones, las recomendaciones, las referencias bibliográficas, la bibliografía, y los anexos de una tesis están en un mismo nivel, casi siempre el primero. Ya los otros niveles están definidos por la jerarquía entre los epígrafes y subepígrafes de cada capítulo. En el ejemplo que se ilustra en la figura anterior, se creó un nuevo estilo al que se le asignó el nombre: "T1".

Una vez creado un nuevo estilo para un nivel determinado, se deberá asignar el mismo estilo para todos los títulos o subtítulos que estén en el mismo nivel de jerarquía. Para ello se ejecutarán los siguientes pasos:

- 1. Seleccionar el título o subtítulo en cuestión.
- 2. Abrir el cuadro de diálogo *Estilos* en la pestaña *Inicio*.
- 3. Buscar y seleccionar el estilo creado para ese nivel de jerarquía en el listado de estilos.

#### *Generación automática del índice*

Al haber asignado a los títulos y subtítulos los estilos que se utilizarán para la generación automática del índice de la tesis, se deberá llevar a cabo los siguientes pasos:

- 1. Hacer clic en la página donde se insertará el índice.
- 2. Seleccionar la pestaña *Referencias*.
- 3. Seleccionar la opción *Tabla de contenido* en el cuadro del mismo nombre.
- 4. Seleccionar la opción *Tabla de contenido personalizada…*
- 5. En la pestaña *Tabla de contenido* del cuadro de diálogo que aparece, hacer clic en el botón *Opciones*.
- 6. En el nuevo cuadro de diálogo que aparece, donde se muestran los estilos disponibles, entre ellos los creados y asignados para los títulos y subtítulos de la tesis, eliminar los números que aparezcan por defecto en los cuadros de texto *Niveles TDC*, y que indican el orden o jerarquía entre niveles.
- 7. Buscar los estilos creados y asignados, y establecer con números arábigos y de forma consecutiva a partir de 1, la jerarquía entre niveles. Así el estilo para los títulos y/o subtítulos de primer nivel se le asignará el número 1, el estilo para los títulos y/o subtítulos de segundo nivel se le asignará el número 2, y así consecutivamente.

De esta forma, se genera de forma automática la tabla de contenidos. En caso de que se desee, se puede seleccionar el texto de la tabla de contenidos generada automáticamente, y cambiarle las opciones de formato.

Una última precisión respecto a las tablas de contenido, y es que se pueden generar índices o tablas de contenidos temáticos dentro de una tesis. Dicho de otra forma, se pueden generar de forma automática varios índices: el principal que muestra cada una de las secciones de la misma, un índice de figuras, un índice de tablas, un índice de anexos, etc. Es importante saber que cada índice temático que se desee generar, son tablas de contenido diferentes, y emplean estilos de texto diferentes. Así, si se deseara crear un índice de figuras después del índice principal, se deberá crear un nuevo estilo –podría llamarse Figura, Fig, F, o como se desee– y asignárselo a cada pie de figura de la tesis; y luego generar la tabla de contenido con el nombre del estilo creado a tal efecto.

En la siguiente figura, se ejemplifica de forma gráfica los pasos del 5 al 7 descritos anteriormente.

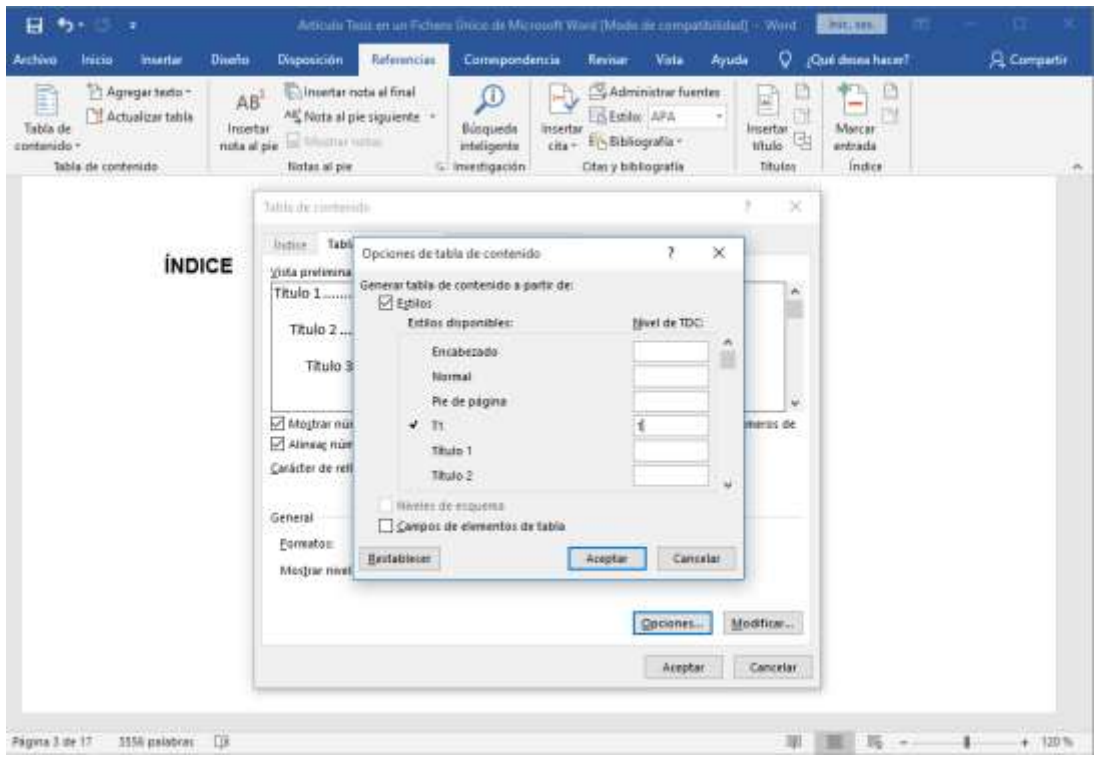

Figura 5. Asignación de los niveles de la tabla de contenidos a partir de los estilos

Así se obtiene un solo fichero, con todas las secciones paginadas, con separadores, y con un índice generado de forma automática. Para mayor seguridad, una vez que se ha concluido estos pasos, se genera el mismo documento, pero en formato PDF con alguna herramienta que lo permita. De todas formas, a partir de la versión de Microsoft Office 2010, viene incorporado un complemento que permite guardar los documentos con extensión ".*doc*", como documentos con extensión ".*pdf*". Se deberán realizar los siguientes pasos para guardar el documento en formato PDF:

- 1. Seleccionar la pestaña *Archivo*.
- 2. Seleccionar la opción *Guardar como*.
- 3. Hacer clic en el botón *Examinar*.
- 4. Hacer clic en la lista desplegable donde aparecen los tipos de ficheros, y se seleccionara el tipo *PDF*. De forma opcional se debe verificar las otras opciones de guardado, tales como nombre, ubicación, etc.

#### **Consideraciones finales**

Este trabajo estuvo motivado por la necesidad manifestada por varios doctorantes principalmente, quienes en su momento solicitaron al autor, su asistencia técnica en la conformación de sus tesis de doctorado como ficheros únicos, utilizando el Microsoft Word como procesador de texto, y su posterior conversión a formato PDF. Sin embargo, este protocolo o algoritmo aquí descrito, es aplicable a cualquier documento que se desee conformar como un fichero único, y que tenga varias partes o secciones, dígase una tesis de doctorado, tesis de maestría, tesis de especialidad de postgrado, tesis de grado, un libro, un folleto, o cualquier otro material.

Aunque se utilizó el Microsoft Word 2016 para ilustrar los pasos descritos, estos últimos se podrán realizar con otras versiones de esta aplicación informática; sólo bastaría encontrar en dichas versiones los menús y opciones equivalentes de pestañas, cuadros y opciones a los que en este trabajo se hizo referencia.

Sirvan los presentes apuntes aquí ofrecidos, a escalar peldaños en el empeño de prevenir la tan conocida obsolescencia de competencias en el ámbito profesional, intrínsecamente vinculada al abrumador progreso tecnológico.

# **REFERENCIAS BIBLIOGRÁFICAS**

- 1. Horruitiner Silva P. *La universidad cubana: el modelo de formación*. La Habana: Editorial Félix Varela; 2006.
- 2. Pérez Martínez N, Moreno Pino MR, Lao León YO, Pérez Ferras GT. *Conceptualización de la competencia informática en la formación de ingenieros industriales*. Revista Didasc@lia: Didáctica y Educación. [revista en Internet]. 2015 [consultado 2019 Ene 15]; 6(1). Disponible en: [http://www.runachayecuador.com/refcale/index.php/didascalia/article/view/268.](http://www.runachayecuador.com/refcale/index.php/didascalia/article/view/268)
- 3. Coloma Rodríguez O, Salazar Salazar M. *Las TIC en los planes de estudio E para carreras pedagógicas. ¿Brecha digital o brecha curricular?* Revista Tecnología Educativa. [revista en Internet]. 2017 [consultado 2019 Ene 15]; 2(2). Disponible en: [https://tecedu.uho.edu.cu/index.php/tecedu/article/view/55.](https://tecedu.uho.edu.cu/index.php/tecedu/article/view/55)
- 4. García Meneses M, Coloma Rodríguez O, Salazar Salazar M. *Competencias informáticas del licenciado en educación de la Universidad de Holguín*. *Tecnología Educativa,* [revista en Internet]. 2018 [consultado 2019 Ene 15]; 3(1). Disponible en: [https://tecedu.uho.edu.cu/index.php/tecedu/article/view/69.](https://tecedu.uho.edu.cu/index.php/tecedu/article/view/69)
- 5. Ministerio de Educación Superior. *Reglamento de la Educación de Postgrado de la República de Cuba. Resolución 132/2004.* La Habana; 2004.
- 6. Consejo de Estado de la República de Cuba. *Decreto Ley No. 133 sobre grados científicos*. La Habana; 1992.
- 7. Llanio Martínez G, Peniche Covas C, Rodríguez Pendás M. *Los caminos hacia el doctorado en Cuba*. La Habana: Editorial Universitaria; 2008.
- 8. Microsoft Office Support. *Agregar o editar encabezados y pies de página en Word para Mac*. [en línea]. 2018 [consultado 2019 Ene 15]. Disponible en: [https://support.office.com/es-es/article/agregar-o-editar-encabezados-y-pies-de](https://support.office.com/es-es/article/agregar-o-editar-encabezados-y-pies-de-p%C3%A1gina-en-word-para-mac-98a28ebf-8bf5-478c-a91f-548aebe87725)[p%C3%A1gina-en-word-para-mac-98a28ebf-8bf5-478c-a91f-548aebe87725.](https://support.office.com/es-es/article/agregar-o-editar-encabezados-y-pies-de-p%C3%A1gina-en-word-para-mac-98a28ebf-8bf5-478c-a91f-548aebe87725)

## **Conflicto de intereses**: No existen conflictos de intereses

**Contribución de los autores**: La idea y contenido es obra del único autor del trabajo.

Recibido: 12 de noviembre de 2019. Aprobado: 25 de marzo de 2020.

*Ing. Eduardo López Hung*. Universidad de Ciencias Médicas de Santiago de Cuba. Cuba Correo electrónico: [elopezh@infomed.sld.cu](mailto:elopezh@infomed.sld.cu)